インターネットバンキング (投資信託) 一操作ガイド–

# 1. 共通(投資信託)

投資信託のお取引は、インターネットバンキングのメニューより「資産運用」→「投資信託の お取引」を選択して下さい。

①投資信託のお取引

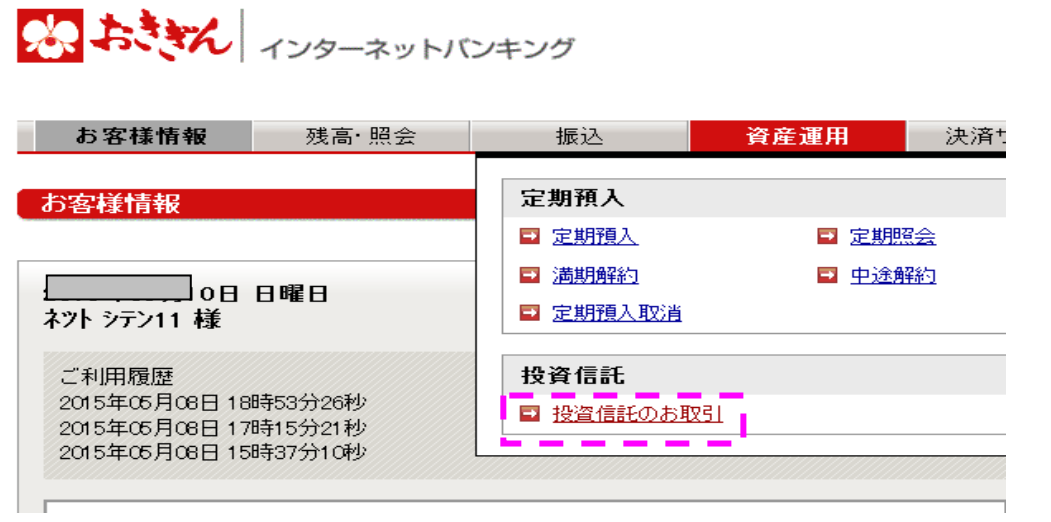

②投資信託メニュー

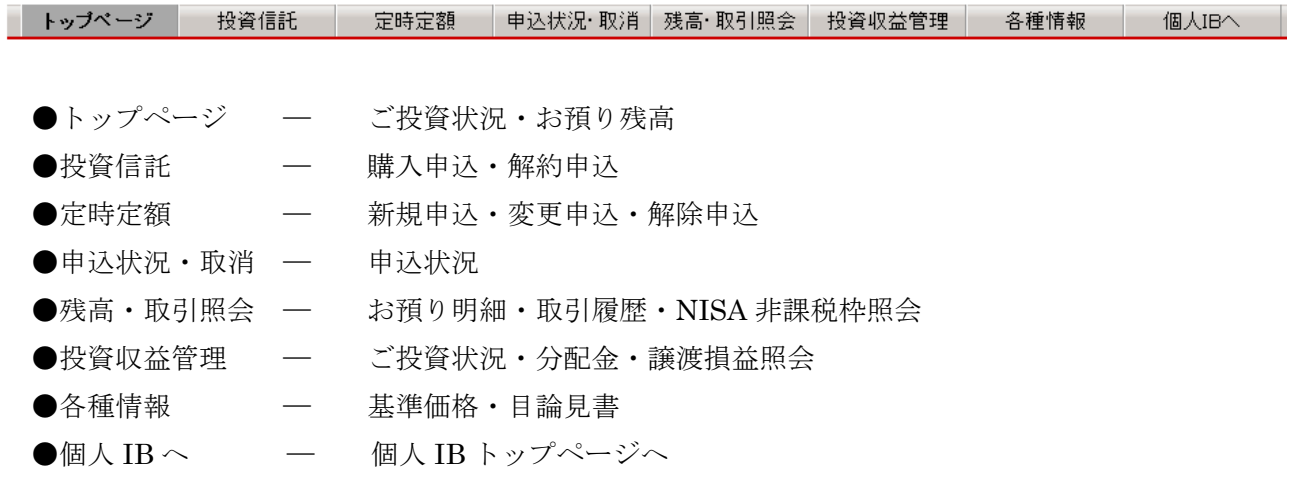

### 2. 投資信託の購入

①投資信託メニュー

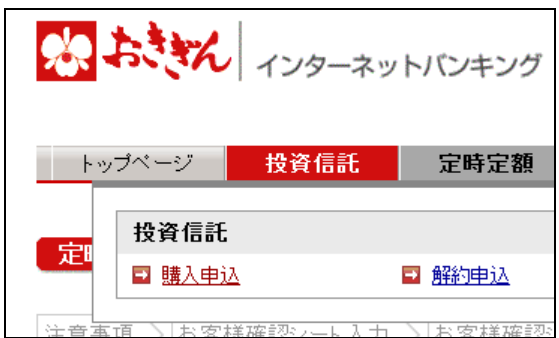

②投資信託購入(注意事項)

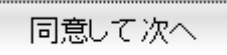

#### ③投資信託購入(お客さま確認シート)

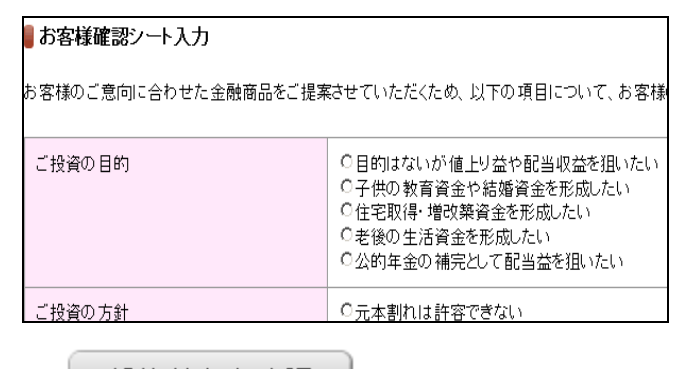

投資情報を確認

メニューより 「投資信託」→「購入申込」を選択し て下さい。

投資信託に関する注意事項が表示さ れます。内容を確認し、同意する場合 は、「同意して次へ」ボタンをクリッ クして下さい。

お客さまの運用に関する目的や方 針などの質問にお答え下さい。回 答後、「投資情報を確認」ボタンを クリックして下さい。また、次の 画面で投資情報が表示されます。 正しい場合は、「確認して次へ」ボ タンをクリックして下さい。

④投資信託購入(ファンド一覧)

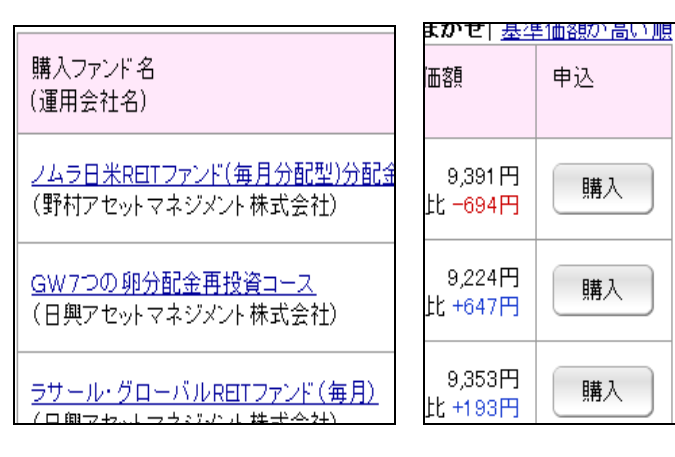

購入ファンド一覧から、購入を希望 するファンドの「購入」ボタンをク リックして下さい。 ※購入ファンド一覧から、運用会 社、タイプ、ファンド名から検索絞 り込み表示する事ができます。

⑤投資信託購入(重要事項確認)

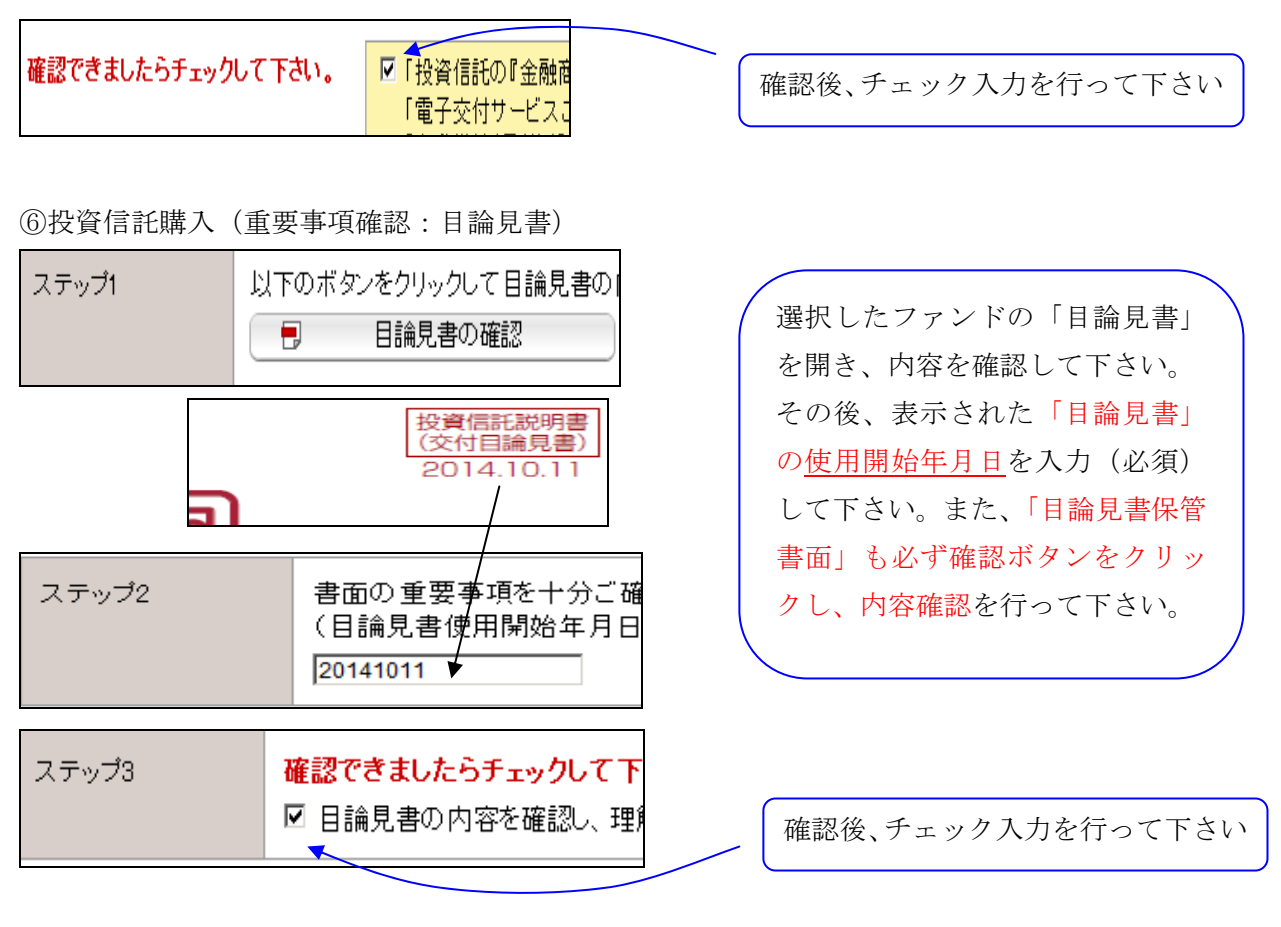

⑦投資信託購入(購入申込)

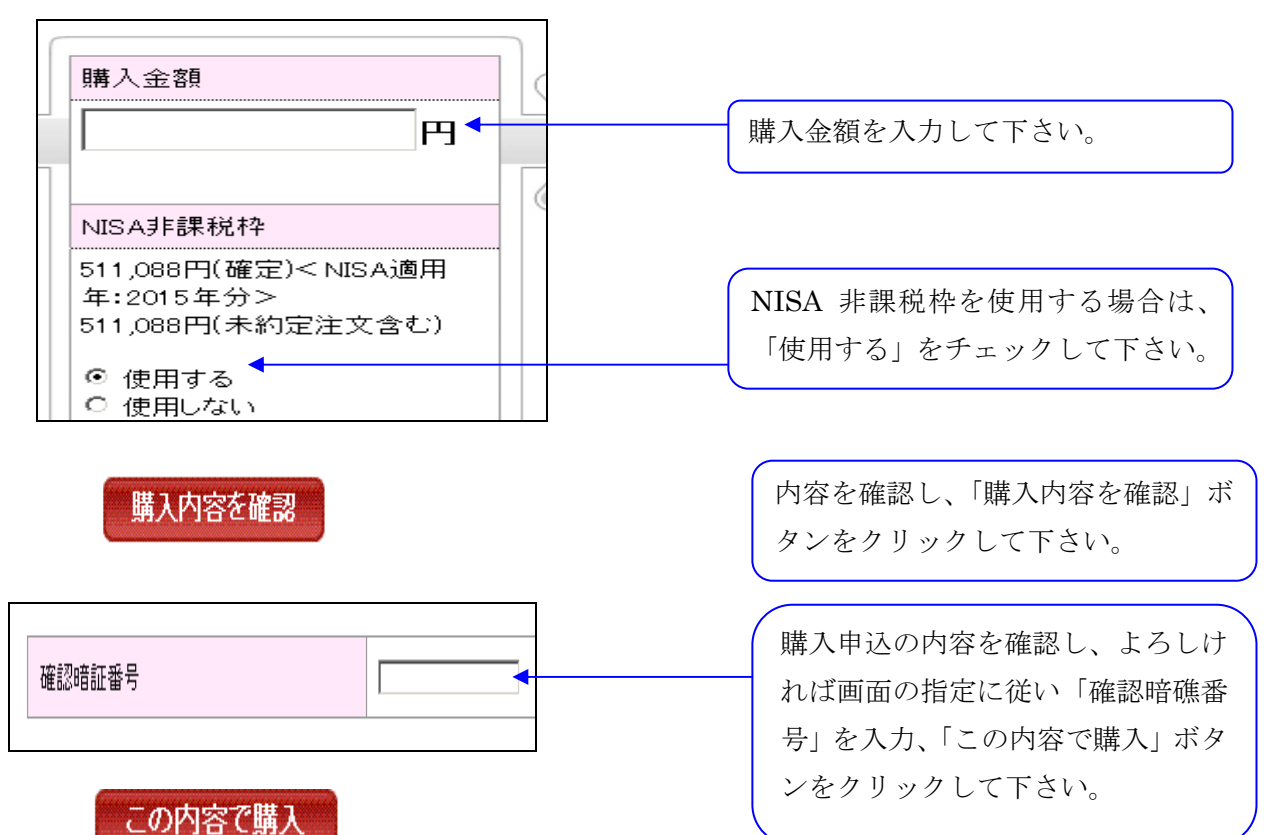

## 3. 投資信託の解約

①投資信託メニュー

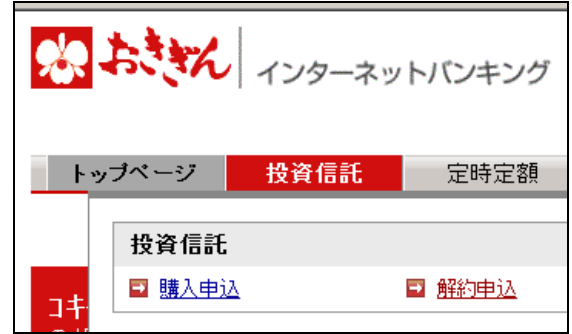

③投資信託解約(注意事項)

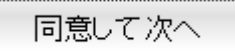

③投資信託解約(解約ファンド一覧)

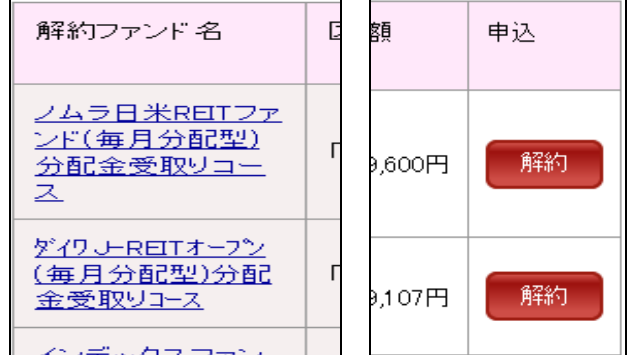

③投資信託解約(解約申込)

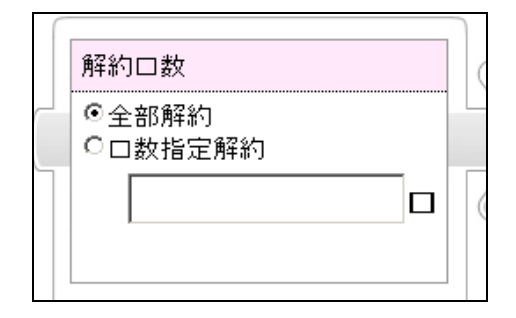

メニューより 「投資信託」→「解約申込」を選択し て下さい。

投資信託に関する注意事項が表示さ れます。内容を確認し、同意する場合 は、「同意して次へ」ボタンをクリッ クして下さい。

解約ファンド一覧から、解約を希望 するファンドの「解約」ボタンをク リックして下さい。

解約方法は「全部解約」「口数指定解 約」の 2 つから選択が可能です。

「口数指定解約」の場合、「口数指定 解約」にチェックし、口数を入力し て下さい。

内容確認後の手順は、投資信託の購入を参考にして下さい。

#### 4. 定時定額の新規申込

①定時定額メニュー

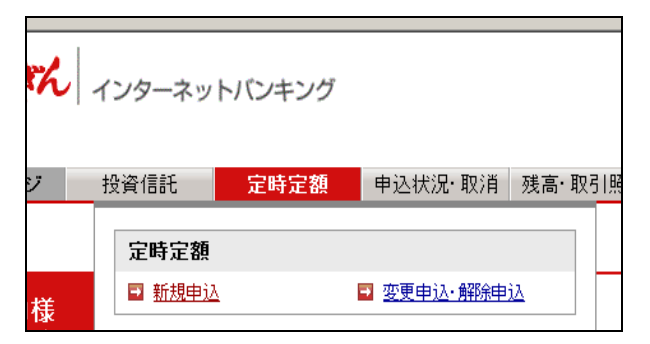

メニューより 「定時定額」→「新規申込」を選択して下 さい。

②定時定額新規(注意事項) ③定時定額新規(お客さま確認シート)

④定時定額新規(ファンド一覧) ⑤定時定額新規(重要事項) ⑥定時定額新規(重要事項確認:目論見書)

⑦定時定額新規(新規申込)

②~⑥の手順は、3.投資信託購入の②~ ⑥と同様の手順となります。

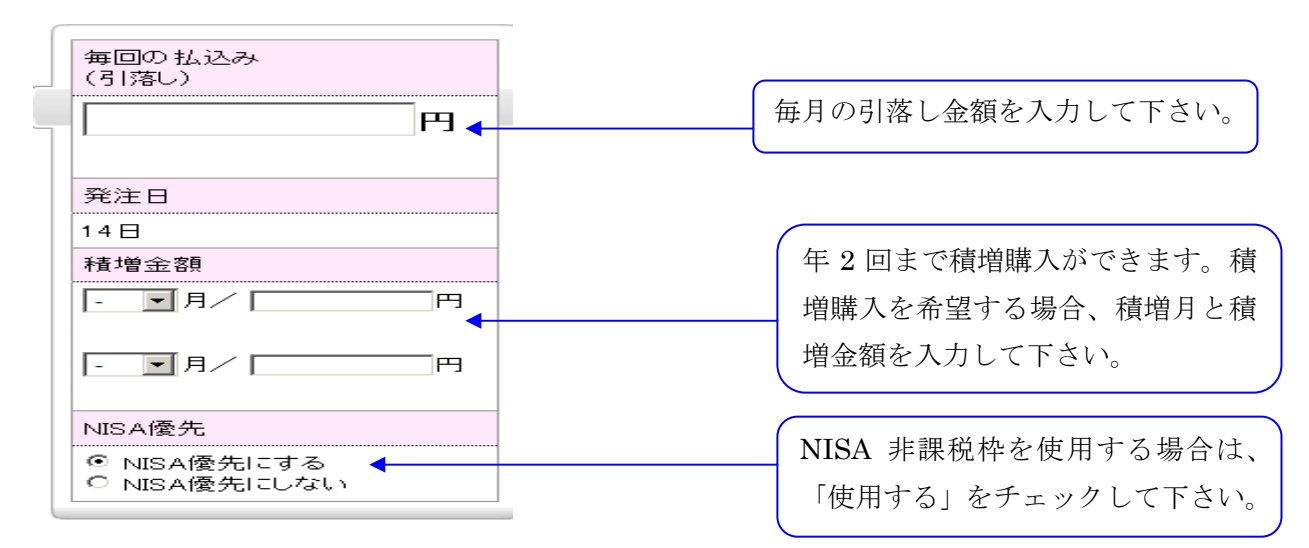

内容確認後の手順は、投資信託購入を参考にして下さい。

#### 5.定時定額の変更申込

①定時定額メニュー

メニューより「定時定額」→「変更申込・解除申込」を選択して下さい。

## ②定時定額変更(契約情報)

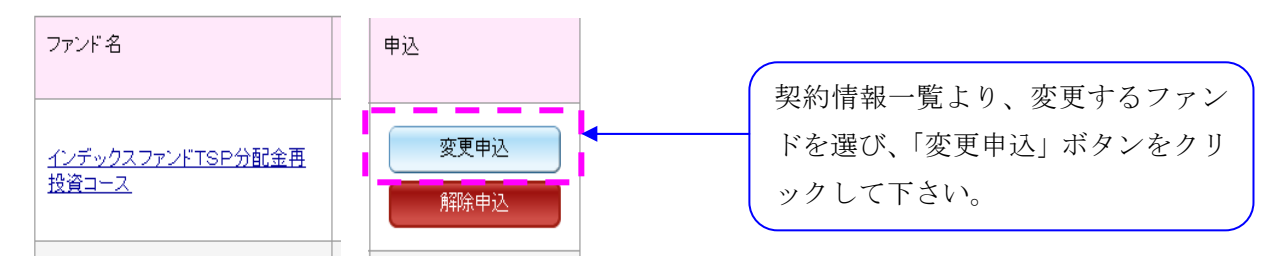

 ③定時定額変更(注意事項) ④定時定額変更(お客さま確認シート) ⑤定時定額変更(ファンド一覧) ⑥定時定額変更(重要事項) ⑦定時定額変更(重要事項確認:目論見書) ⑧定時定額変更(変更申込)

#### 6.定時定額の解除申込

①定時定額メニュー

メニューより「定時定額」→「変更申込・解除申込」を選択して下さい。

#### ②定時定額解除(契約情報)

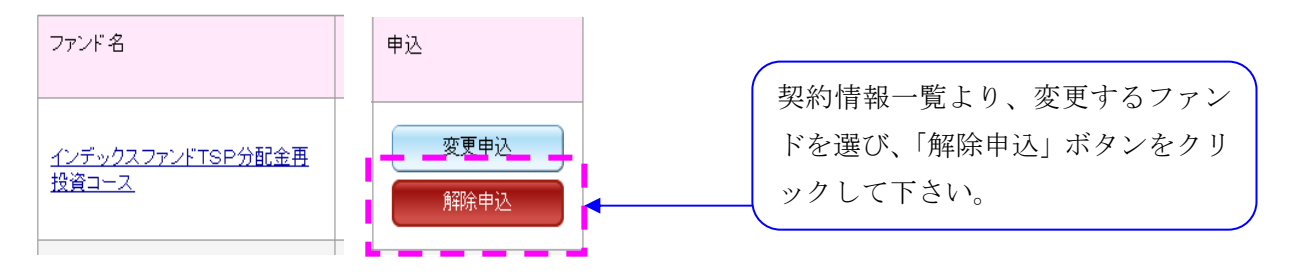

③定時定額解除(解除申込)

内容確認後の手順は、投資信託購入を参考にして下さい。

③~⑧の手順は、4.定時定額新規の②~ ⑦と同様の手順となります。